# Electronic System for TRAining ESTRA

# **РЪКОВОДСТВО ЗА ПОТРЕБИТЕЛЯ**

# СЪДЪРЖАНИЕ

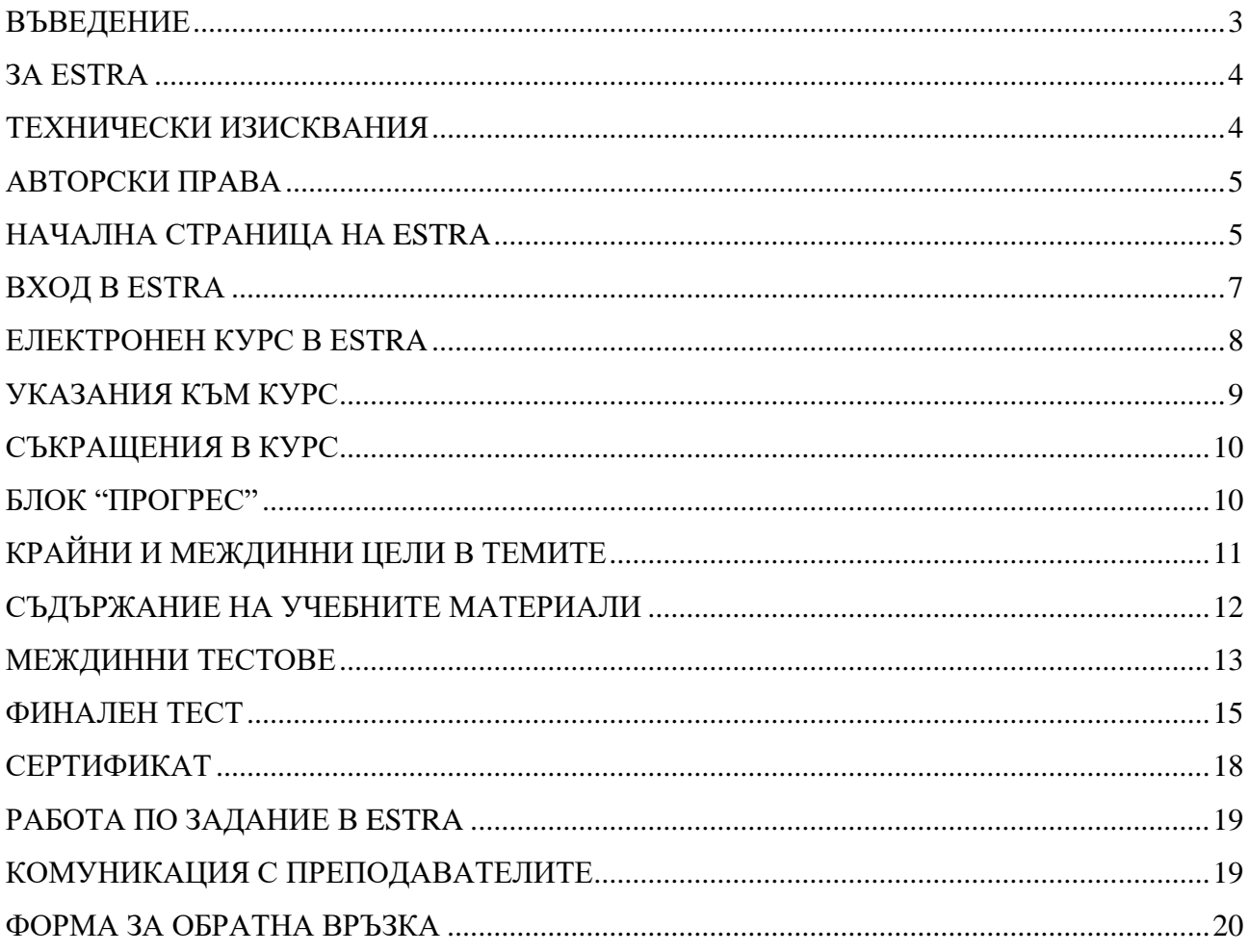

# <span id="page-2-0"></span>**Въведение**

Настоящият документ представлява ръководство за потребителя на ESTRA – платформата за електронно обучение на АЕЦ "Козлодуй".

Основната цел на ръководството е да запознае потребителите с най-важните функции и ресурси и да даде основни насоки, необходими за успешната работа в ESTRA, по-конкретно:

- Навигация в платформата
- Основни блокове в платформата
- Описание на електронните курсове
- Работа с учебните материали
- Работа с тестове
- Работа по задания
- Форма за обратна връзка
- Сертификат за преминато обучение.

Ръководството за потребителя дава общите правила за работа с ESTRA. Отворени сме за препоръки и предложения, както по този документ, така и по платформата за електронно обучение.

*Можете да споделяте мнения на имейли:*

*[training.center@npp.bg](mailto:training.center@npp.bg) [anhristev@npp.bg](mailto:anhristev@npp.bg) [mitodorova@npp.bg](mailto:mitodorova@npp.bg)*

*или да се свържете с нас на:*

*0973 / 72362, 0973 / 74017 сектор "Организация и квалификация", у-е УТЦ 0973 / 73435 Анастас Христев, гл. експерт системи за ел.обучение 0973 / 72914 Мирослава Тодорова, р-л група ЕОиУМ*

> *АЕЦ Козлодуй" ЕАД 2021 г.*

# <span id="page-3-0"></span>**За ESTRA**

Платформата за електронно обучение на "АЕЦ Козлодуй" ЕАД е изградена на базата на Moodle – специализиран софтуер с отворен код, който предлага интуитивен интерфейс и може да бъде използван от потребители без опит с друг подобен софтуер.

Платформата за електронно обучение позволява в процеса на обучението да участват хора, имащи достъп до интернет, с различно местоположение.

В платформата са предоставени електронни курсове, които са пригодени за самостоятелно усвояване на учебното съдържание. Техните наименования и категоризация съответстват на възприетата номенклатура на провежданите курсове в АЕЦ "Козлодуй".

Електронното обучение се прилага като форма на теоретичното обучение, удовлетворяващо изискванията на чл. 13 (1) на Наредбата за условията и реда за придобиване на професионална квалификация и за реда за издаване на лицензии за специализирано обучение и на удостоверения за правоспособност за използване на ядрената енергия.

# <span id="page-3-1"></span>**Технически изисквания**

За работа в ESTRA е необходим компютър, ноутбук или таблет с инсталирана последна версия на уеб браузър: Google Chrome, Mozilla Firefox, Internet Explorer. Най-новите версии на препоръчаните браузъри могат да бъдат изтеглени от официалните им сайтове.

*С цел оптимално бързодействие и коректност при използване на ресурсите в ESTRA, ние препоръчваме да използвате браузъра Google Chrome.*

Останалите уеб браузъри е възможно да работят, но няма да поддържат цялата функционалност на платформата.

На уеб браузъра трябва да има инсталирани и разрешени Java, cookies (бисквитки), Pop-ups (изскачащи прозорци), добавки за media content (медийно съдържание).

Освен това е необходимо да разполагате със:

- стабилна връзка с Интернет;
- достатъчно памет за отваряне на съдържанието в платформата;
- тонколони или слушалки за прослушване на аудиозаписи;
- инсталиран Adobe Reader за отваряне на файлове във формат PDF.

<span id="page-4-0"></span>Авторските права върху предоставените ресурси и материали принадлежат на "АЕЦ Козлодуй" ЕАД.

Материалите и ресурсите и части от тях не може да бъдат възпроизвеждани, разпространявани или използвани по друг начин по смисъла на ЗАПСП без изрично разрешение за това, получено от "АЕЦ Козлодуй" ЕАД.

### <span id="page-4-1"></span>**Начална страница на ESTRA**

Достъпът до платформата се осъществява на адрес: <https://estra.npp.bg/moodle/>

Всеки посетител на сайта, който няма регистрация или не се е идентифицирал с потребителско име и парола, може да преглежда началната страница на сайта с общодостъпната информация на нея:

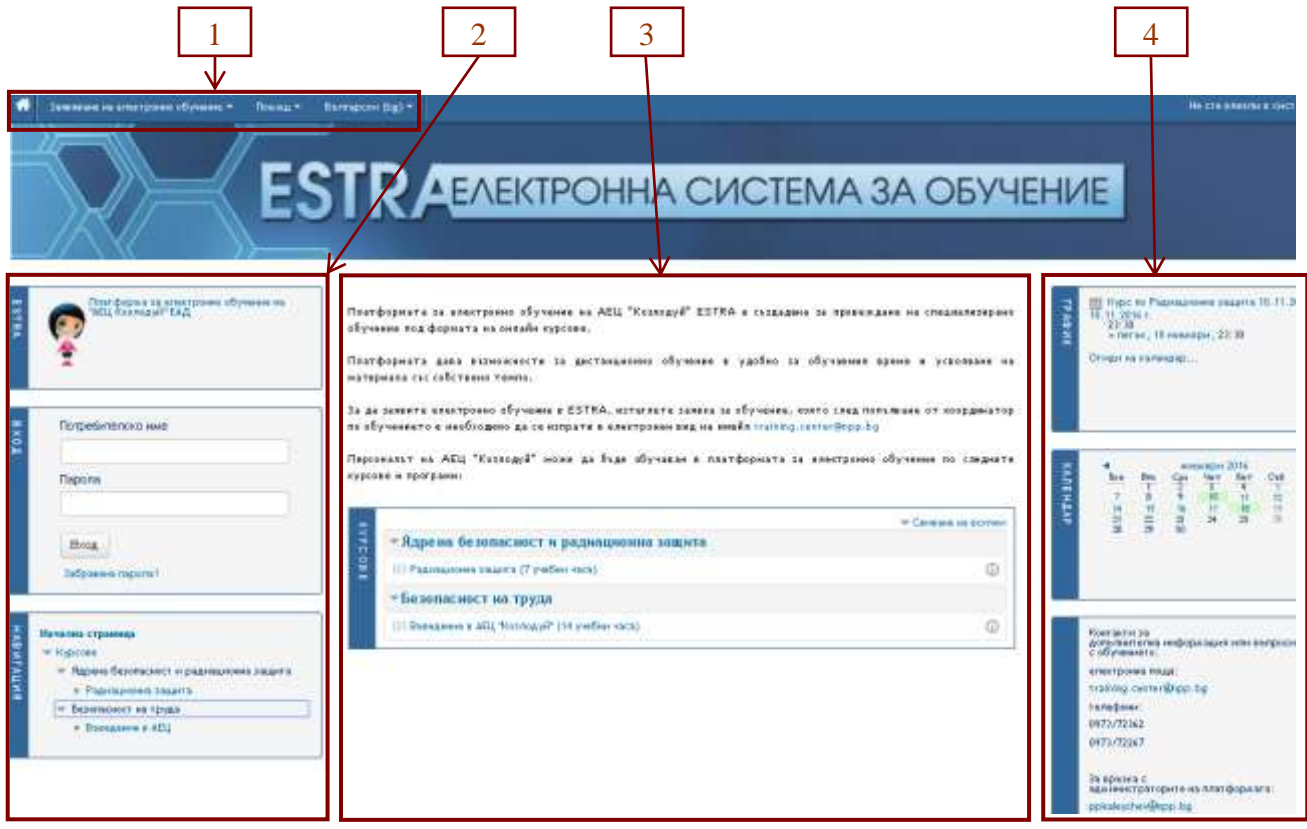

**Заглавната лента 1 на платформата съдържа:**

Бутон **"Начална страница"** - този бутон се показва на всяка страница от сайта и служи за лесно връщане към началната страница.

#### **Меню "Заявяване на електронно обучение"**, от което може:

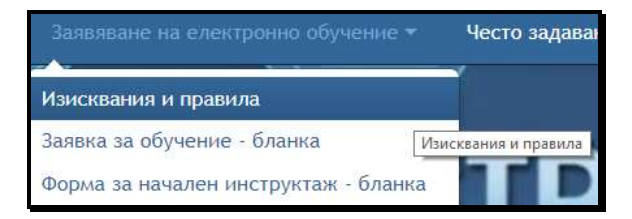

- да се изтегли бланка "Заявка за обучение"

- да се изтегли бланка "Форма за начален инструктаж" (оформя се само за обучавани, които са преминали поддържащо обучение чрез електронната платформа ESTRA по курс "Въведение в АЕЦ "Козлодуй" с период на повторяемост, по-малък от две години и половина.)

- да се прочетат ["Изисквания и правила"](https://estra.npp.bg/moodle/mod/book/view.php?id=575) за електронното обучение в ESTRA.

Меню **"Помощ"** съдържа файл с настоящото ръководство.

Меню за избор на език – по подразбиране е зададен **Български (bg).** Сайтът и курсовете могат да се ползват и на руски и английски език.

#### **В лявата секция 2 на началната страница на сайта се намират:**

**Блок за съобщение "ESTRA"** – предварително формулирани съобщения, които зависят от последното влизане на потребителя в платформата. Преди идентифициране с потребителско име и парола, стандартният текст е: "Платформа за електронно обучение на АЕЦ "Козлодуй".

**Блок "Вход"** – потребителят се идентифицира като въвежда своето потребителско име и парола.

**Блок "Навигация"** – при "разгъване" на менюто могат да се видят наличните курсове в платформата, организирани в категории.

**Блок за технически изисквания** – в този блок са посочени иконите на препоръчваните браузъри и линкове към сайтовете, от които могат да бъдат изтеглени и/или актуализирани.

#### **Централната секция 3 на началната страница съдържа:**

**Кратко описание** на платформата.

**Блок "Курсове"** – от този блок са достъпни електронните курсове, по които се провежда обучение в ESTRA. До името на всеки курс има икона (i), която служи за показване на кратка информация за курса и преподавателите, които са консултанти по него.

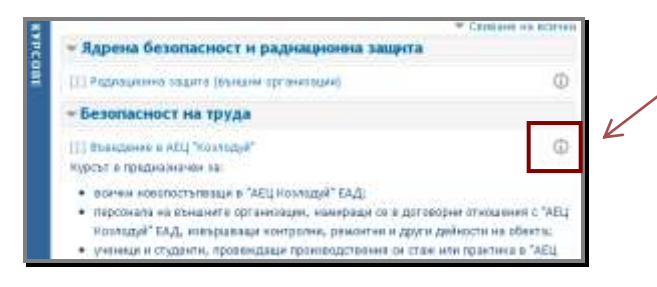

#### **В дясната секция 4 на началната страница се намират:**

**Блок "График"** – тук се обявяват предстоящите и текущите курсове във вид на събития в календара. Събитието е линк, който води до по-подробна информация за курса, неговата продължителност и преподавателите, които са назначени за консултанти по него. Тук е посочен периода, в който обучаваният има достъп до курса в платформата. Задава се за всеки записан участник (група участници). Ако в заявката за обучение е посочен предпочитан период, се задава периодът, определен от заявителя, а ако такъв не е посочен, се задава препоръчителен период за съответния курс, в зависимост от неговия обем.

**"Календар"** – календарът е обвързан с графика за курсовете и съдържа информация за минали, текущи и предстоящи курсове, обявени по месеци и дати.

**Контактна информация** – за въпроси, свързани с обучението, провеждането му и други, са посочени координати на организаторите на електронното обучение в управление ПиУТЦ. Администраторите отговарят на въпроси за потребителски имена, пароли, достъп до сайта и възникнали проблеми при работа с платформата.

Организаторите на електронното обучение и администраторите на платформата отговарят на посочените телефони в работно време – от 08:00 до 16:00 часа.

#### <span id="page-6-0"></span>**Вход в ESTRA**

**Регистриран потребител** е потребител, който има регистрация в платформата, с която се идентифицира, т.е. използва своето потребителско име и парола за вход.

Регистрацията на потребители се извършва от администраторите на платформата след подадена заявка от координатор по обучението.

Подробни указания за подаване на заявка за обучение и нейното оформяне е описано в указанията в раздел **"Заявяване на електронно обучение".**

За вход в ESTRA се въвеждат потребителското име и парола, които обучаваният е получил на посочен от него имейл.

Паролата **не може** да бъде променяна от потребителя. При забравена парола потребителите се свързват с администраторите на платформата на посочените в сайта координати.

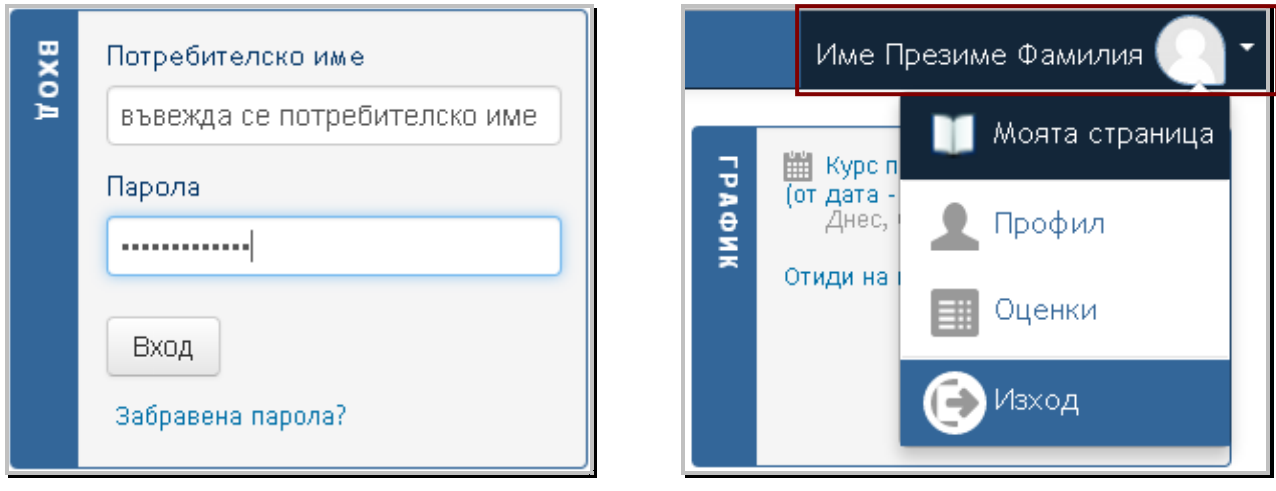

**За изход** от платформата се използва менюто **"Моят профил"**, което се намира в горния десен ъгъл на всяка страница на сайта.

От раздел **"Моята страница"** всеки потребител може да прегледа курсовете, в които е записан.

В раздел **"Профил"** се съдържа информация за потребителския профил на участника, информация за първо и последно влизане в платформата и други.

В раздел **"Оценки"** потребителят може да направи справка за финалната оценка за завършения курс и детайлна оценка за всички тестове и задания към курса.

# <span id="page-7-0"></span>**Електронен курс в ESTRA**

Електронният курс в ESTRA представлява програмно-методически комплекс от текстови и визуални материали, тестове и други ресурси, позволяващ самостоятелно усвояване на учебно съдържание.

Курсовете в платформата и ресурсите към тях са достъпни само за регистрирани и записани в курса потребители.

При вход в платформата в централната част от страницата на сайта се показва менюто **"Моите курсове"**, в което се виждат само курсовете, към които обучавания е записан.

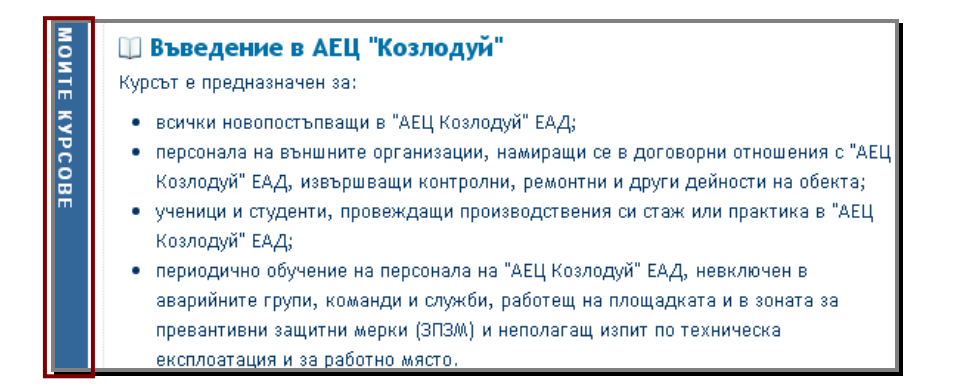

**Теми в курс** – след кликване върху името на курса, се вижда неговата структура и заглавията на темите към него. Темите са номерирани и броят им се определя в зависимост от обема на курса.

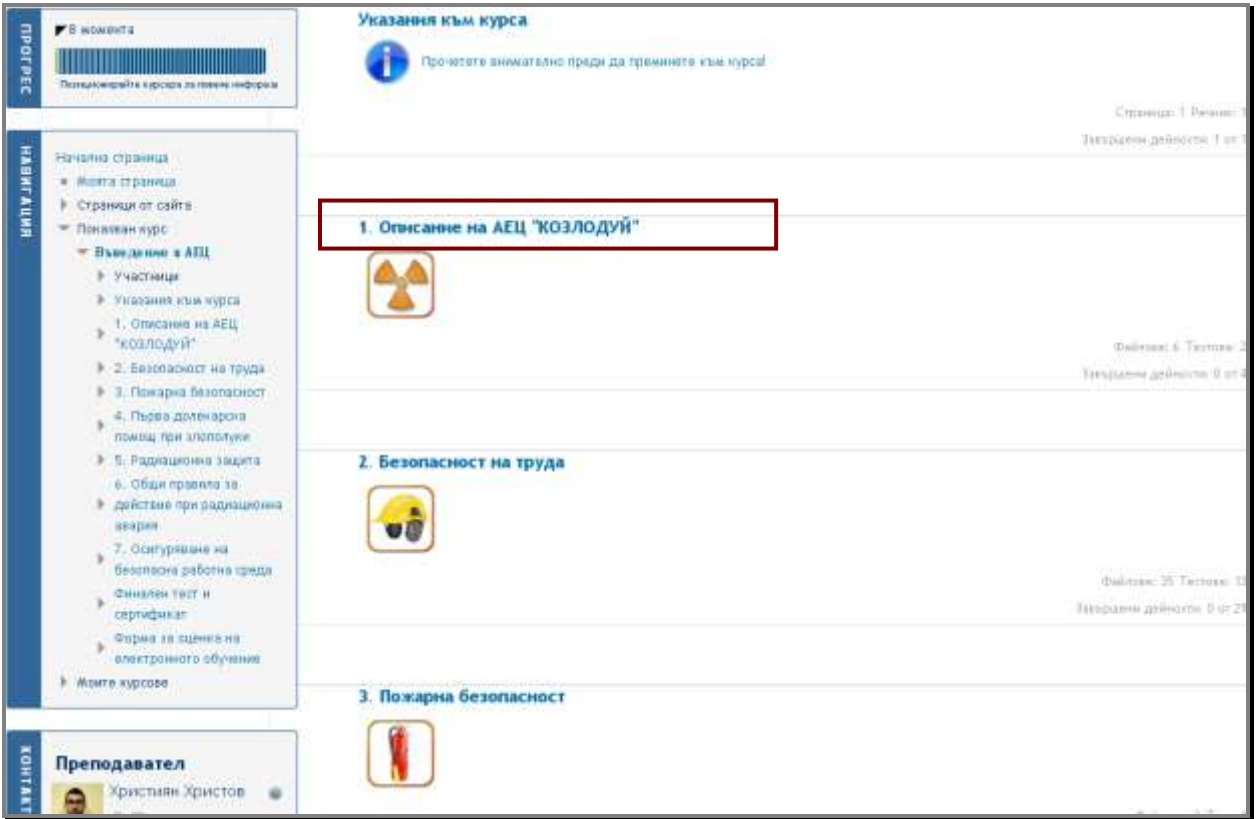

Последователността на самообучението в курса е по избор на обучавания, а реалният период, в който курсът е достъпен, е определен в блока **"График"** в календара.

Заглавията на темите са линкове, които водят до учебните материали и дейностите в тях.

Към всяка тема, в сив цвят в дясната й част, са посочени броят на файловете и броят на тестовете към темата. При прочитане на файл или решаване на тест броят на завършените дейности се актуализира.

#### <span id="page-8-0"></span>**Указания към курс**

Всеки курс започва с линк **"Указания към курса"**. Този линк води до указанията, в които са описани предназначението и продължителността на курса, как е структуриран той и как се оценява обучаваният. Важно е да се запознаете с тях преди да пристъпите към темите от курса.

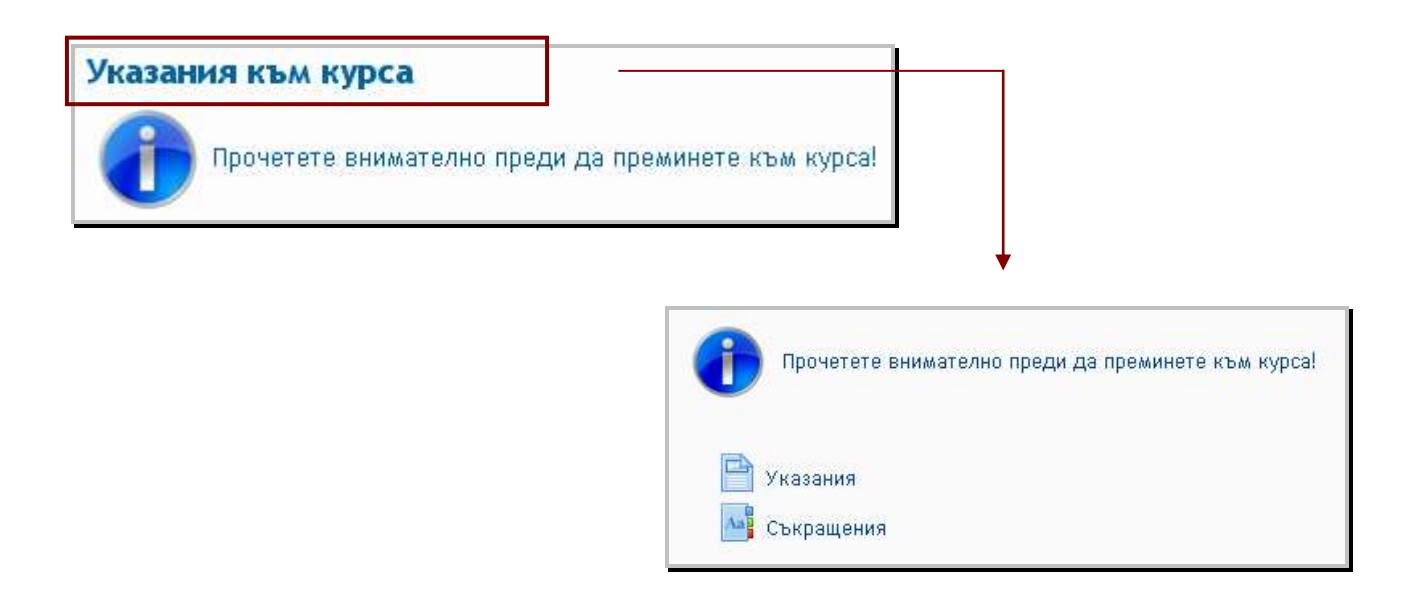

# <span id="page-9-0"></span>**Съкращения в курс**

За да се пояснят използваните в курса съкращения, е създаден раздел **"Съкращения"**, в който те са описани по азбучен ред. При срещане на съкращение, предварително дефинирано в курса, то се визуализира с различен цвят и при посочване на въпросителната до името му, се предоставя описание на съкращението. Препоръчваме Ви да отворите раздела със съкращения в отделен прозорец на браузъра по време на работа с учебните материали (pdfфайловете).

# <span id="page-9-1"></span>**Блок "Прогрес"**

**Блок "Прогрес" –** предоставя визуална информация за това кои ресурси и дейности по курса са изпълнени от обучавания. Изпълнените дейности се маркират със зелен цвят. Оставащите дейности по курса са маркирани със син цвят докато не бъдат приключени. При посочване с мишката върху името на материал или тест, се вижда името на ресурса, съответно отбелязани със зелена отметка или с червен хикс:

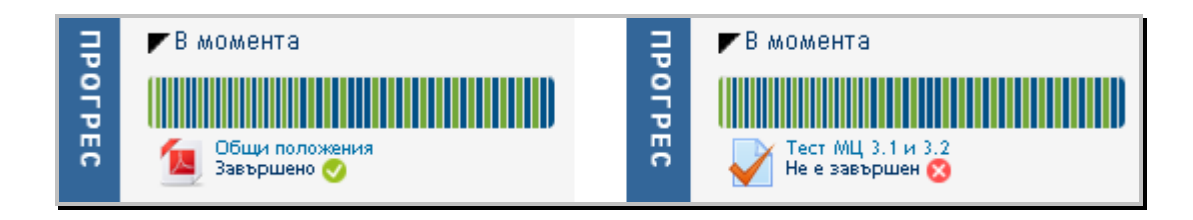

<span id="page-10-0"></span>Темите са разделени според крайни цели (КЦ) и междинни цели (МЦ). Това са целите, които се поставят в обучението по темата и представят какво обучаваният трябва да знае след като прочете предоставените материали.

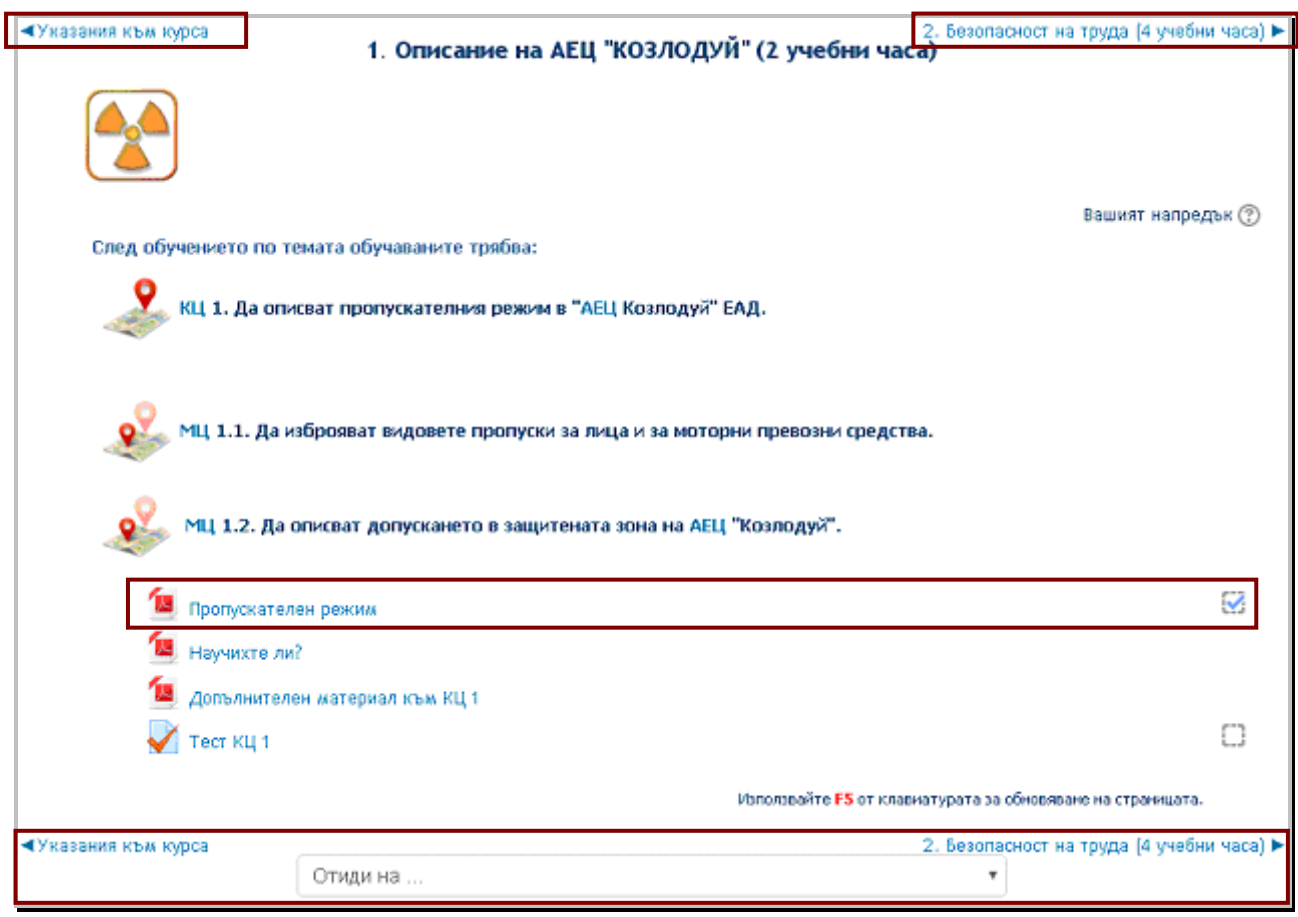

Материалите за самообучение към междинните цели (МЦ) – *основни материали,* са *задължителни елементи от курса*. Те са в *pdf-формат* и се отварят в отделна страница. Обикновено към всяка междинна цел е качен основен материал, допълнителен материал и междинен тест. В някои случаи материалите за няколко междинни цели са обединени в един файл.

До името на основните материали има поле, което автоматично се запълва с отметка при прочитането им. Завършването на дейността се отразява автоматично **и** в блока **"Прогрес"**.

Преминаването към следваща или предишна тема от курса става с натискането на бутоните със стрелки под/над темата, както и от падащото меню **"Отиди на ..."** или от **навигационното меню (блока "Навигация")**, намиращо се в лявата част на страницата.

<span id="page-11-0"></span>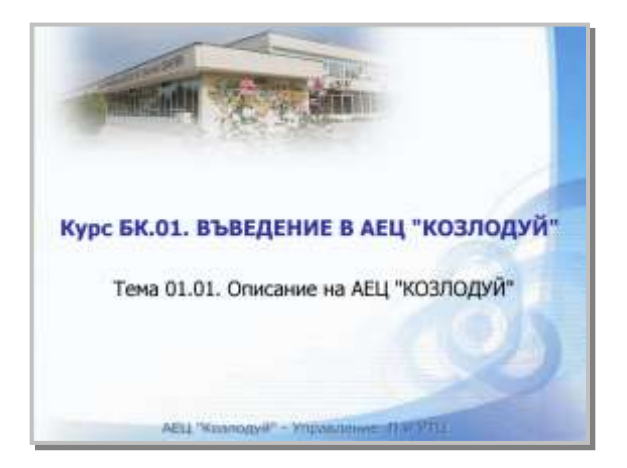

Първата страница на основните учебни материали *(pdf-файла)* започва с името на курса, неговия идентификационен номер и темата, която се разглежда.

На следващите две страници, с червен цвят на текста, са обозначени името на подтемата, която се разглежда в текущия материал, крайната цел (КЦ) и междинните цели (МЦ) по нея. Останалите цели, които са обозначени с черен цвят на текста, се разглеждат в следващ или предходен раздел от темата.

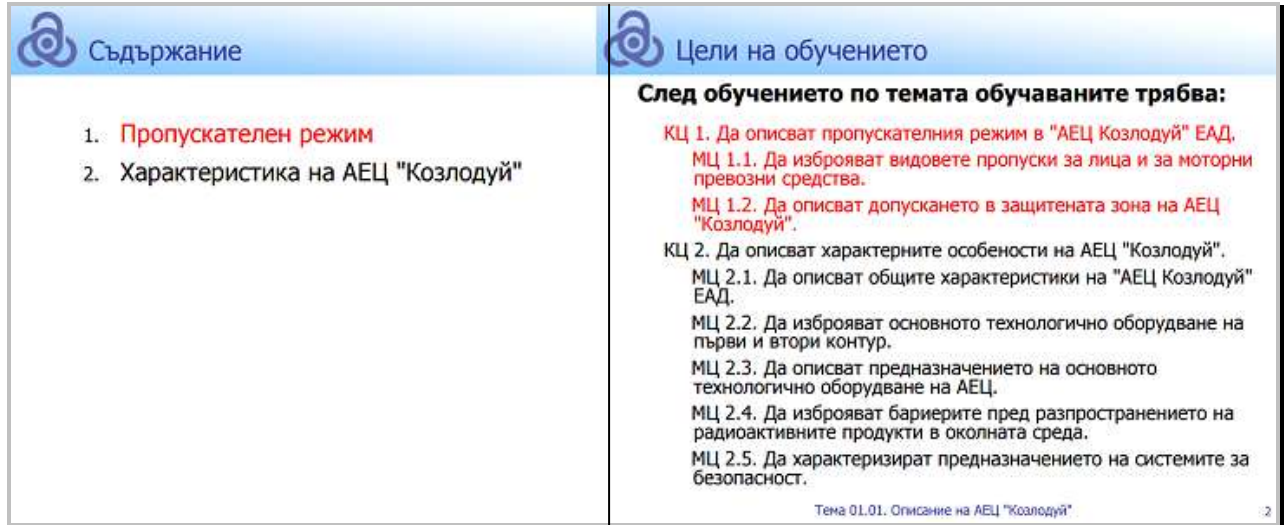

В раздела **"Научихте ли?",** под формата на въпроси, се съдържа обобщение – какво трябва да е научил обучаваният след като е прочел основния материал.

Към повечето междинни цели по темите е предоставен **и** *допълнителен материал*, в който учебното съдържание е представено в разширен вид. Допълнителният материал не е задължителен елемент от курса, а служи на обучавания в случай че информацията в основния не е достатъчна за разбирането на материала и успешното приключване на самообучението. Към някои от темите е предоставено допълнително мултимедийно съдържание под формата на *видеофилми*.

#### <span id="page-12-0"></span>**Междинни тестове**

Междинните тестове са добавени към крайните или междинните цели по темите. Тези тестове са **препоръчителни** и помагат на обучавания по-лесно да разбере и запамети найважното от материала. Тестовете служат за упражнение и самопроверка на наученото.

Обучаваният получава оценка на междинните тестове (в точки и процентно). Тази оценка **не влияе** на крайната оценка за курса.

 Успешното завършване на електронното обучение се определя от резултата от финалния тест! (У*казанията за неговото провеждане са описани по-нататък в ръководството*).

Решаването на тест започва с натискане на бутона **"Започване на теста сега".** 

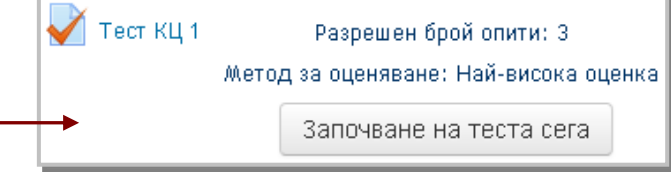

Обикновено междинните тестове са с по четири въпроса и няма ограничение на времето за решаването им. Възможно е в някои курсове броят на въпросите да е различен. Обучаваните могат да правят до три опита за всеки тест. За краен резултат се взема най-високата оценка от направените опити.

Въпросите в тестовете се генерират на случаен принцип от банка с въпроси и са в различна последователност и с различна подредба на избираемите отговори за всеки опит.

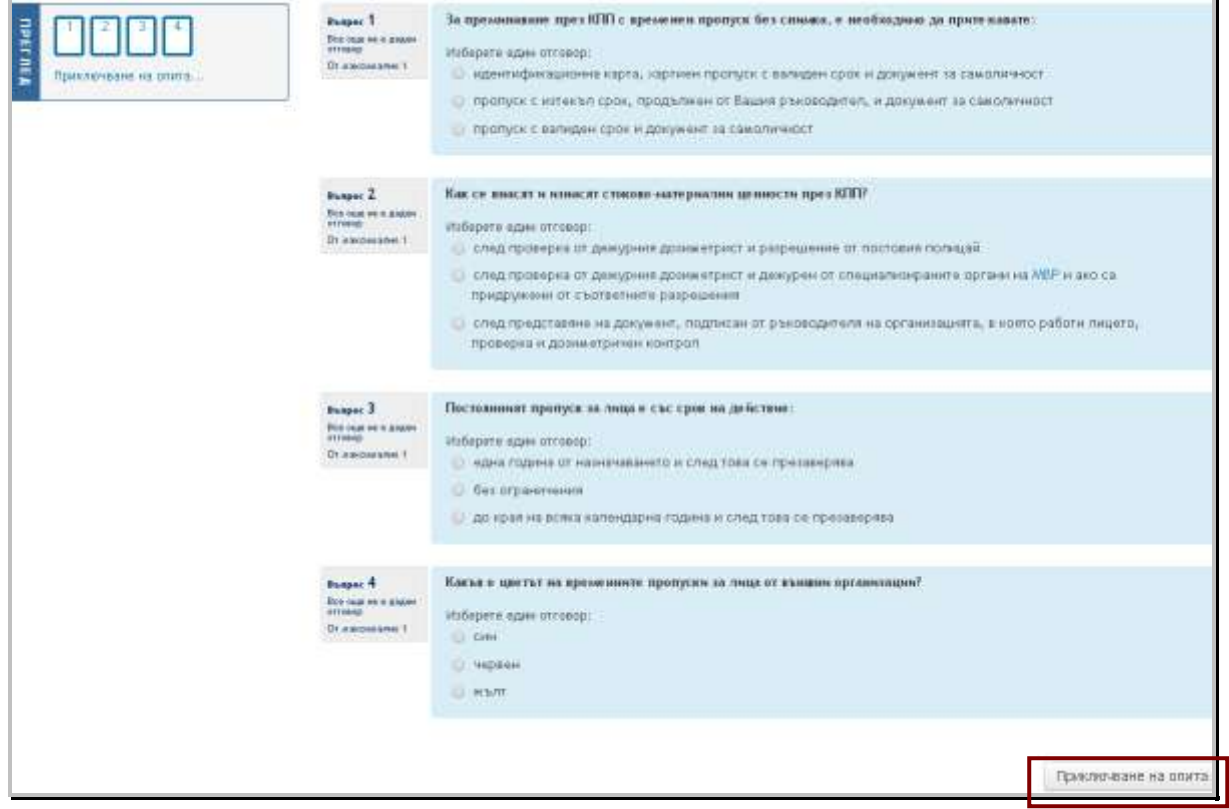

След натискане на бутона **"Приключване на опита"** се изисква потвърждение за предаване

на отговорите на теста. Ако има пропуснат отговор, срещу номера на съответния въпрос се изписва Все още не е даден отговор и обучаваният може да се върне към изпълнението на теста.

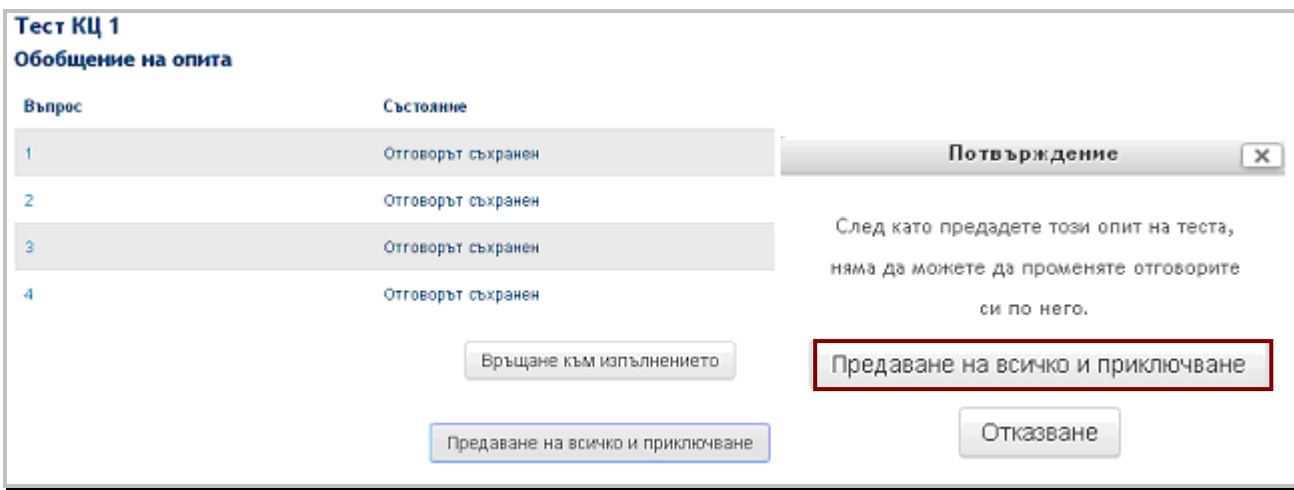

Окончателното предаване на теста става с натискане на бутона **"Предаване на всичко и приключване"**.

Оценяването на тестовете е автоматично с изключение на въпроси от типа "самостоятелна работа". Обучаваният получава веднага информация за резултата. В лявата част, в блок **"Преглед",** и в самия тест се вижда на кои въпроси е даден верен или грешен отговор. Предоставя се и информация кой е правилният отговор.

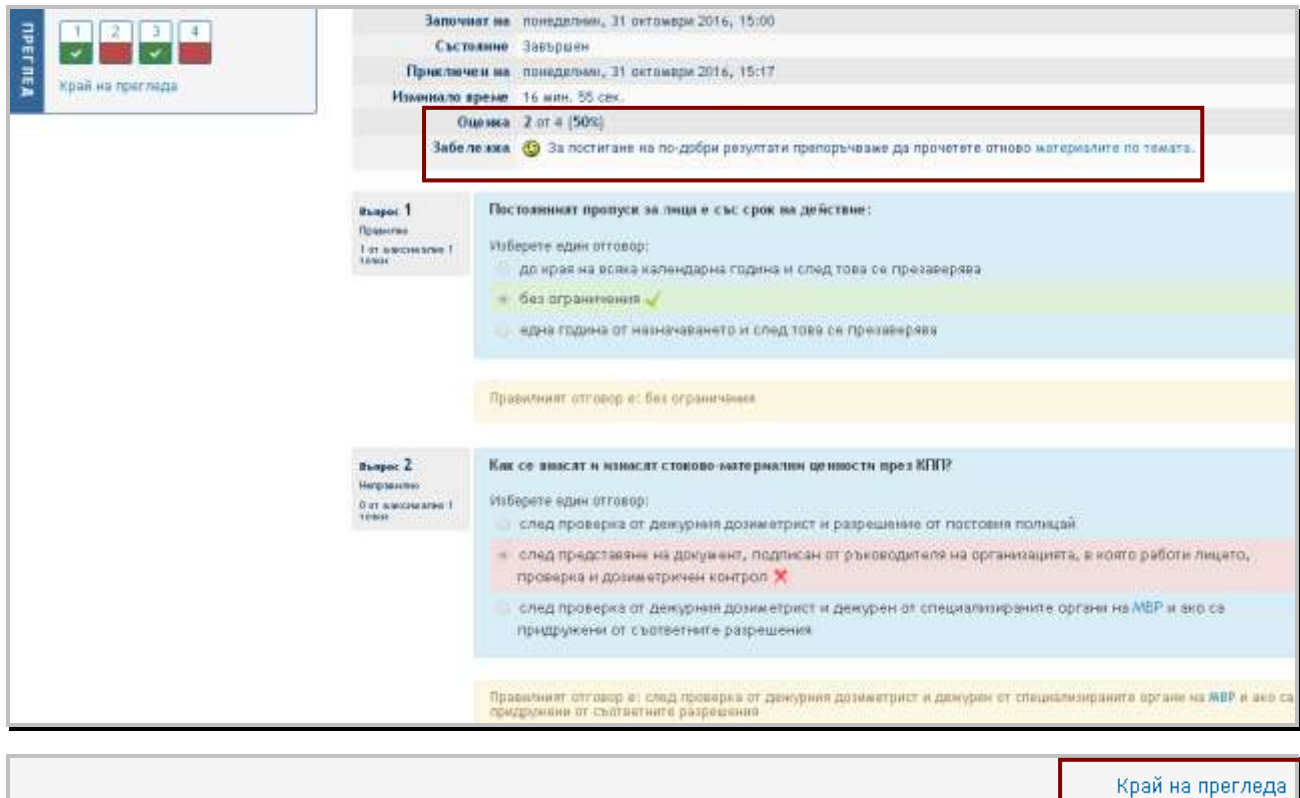

В полето **"Оценка"** се изписва резултатът, а в полето **"Забележка"**, в зависимост от оценката, се дава линк към следваща междинна цел или тема от курса или линк за връщане към темата и материалите по нея.

След натискане на бутона **"Край на прегледа"**, който се намира в долната част на теста, се показва обобщение на опитите за теста. В раздела **"Цялостна забележка"** се извежда съобщението от най-високо оценения опит за решаване на теста.

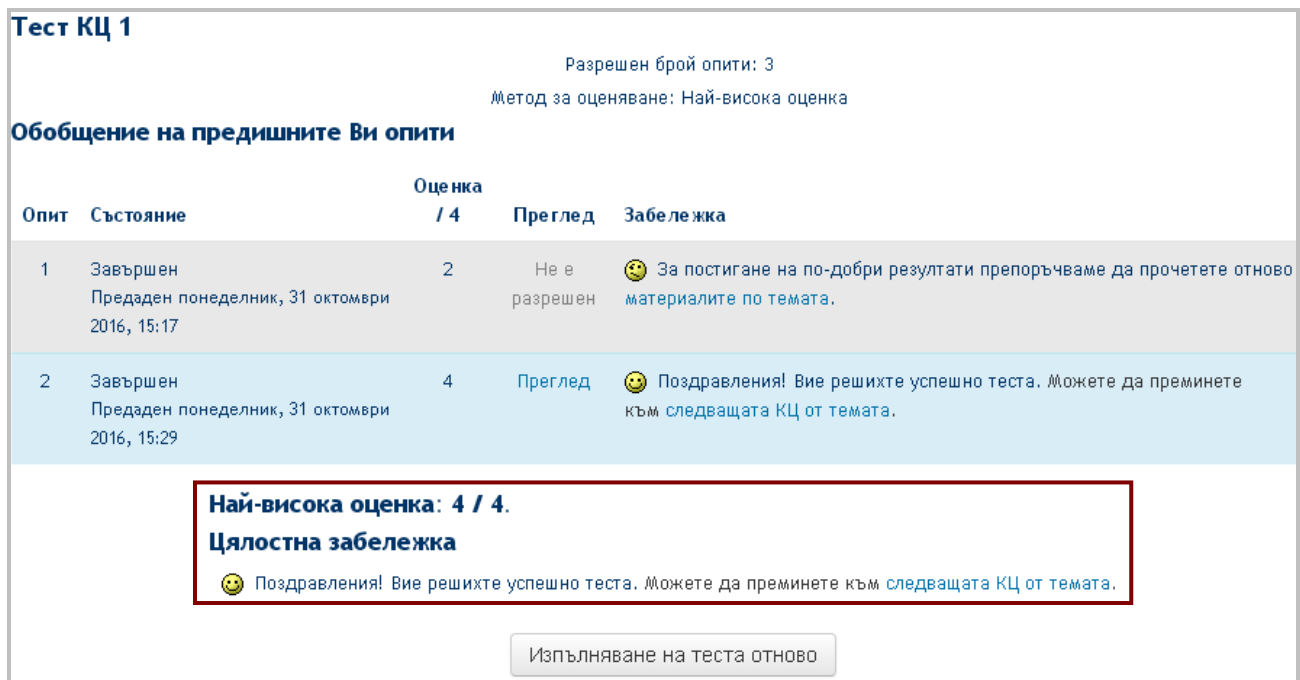

Всеки опит може да бъде прегледан в рамките на две минути след предаването му. След тези две минути преглед на теста не е разрешен – линкът към него се маркира в сив цвят на текста.

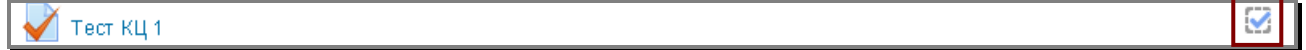

След предаване и оценяване на първия опит тестът се маркира като завършен, като автоматично се отмята полето до името му.

#### <span id="page-14-0"></span>**Финален тест**

Електронното обучение приключва с **финален тест, който се оценява**. Финалният тест, решен с резултат минимум 80% служи за свидетелство, че обучаваният е приключил електронното си обучение успешно.

#### **ВАЖНО!**

 За обучаваните, завършили успешно поддържащо обучение чрез електронната платформа ESTRA по курсове "Въведение в АЕЦ "Козлодуй" и "Радиационна защита

(външни организации)" с период на повторяемост, по-малък от две години и половина, резултатът от финалния тест в ESTRA се явява окончателен.

 Обучаваните, завършили успешно първоначално обучение чрез електронната платформа ESTRA по курсове "Въведение в АЕЦ "Козлодуй" и "Радиационна защита (външни организации)" или повторно обучение с период на повторяемост, по-голям от две години и половина, преминават писмена присъствена тестова проверка на знанията в УТЦ.

Финалният тест е достъпен едва след като обучаваният прочете основните материали в курса. Ако тези материали не са отваряни, линкът към финалния тест не е активен (текстът е в сиво).

O • Финален тест Не е достъпен докато: • Дейността Пропускателен режим не се маркира като завършена • Дейността Характеристика на АЕЦ "Козлодуй" не се маркира като завършена

След като бъде изпълнено условието за прочитане на основните материали в курса, финалния тест става достъпен и след кликване върху линка към него се предоставят кратки указания за броя въпроси, разрешените опити и т.н. Броят на въпросите във финалните тестове е различен за различните курсове и зависи от учебното съдържание и дефинираните цели на обучението.

За финалния тест има разрешени два опита и е определен времеви лимит, който е указан преди стартиране на теста.

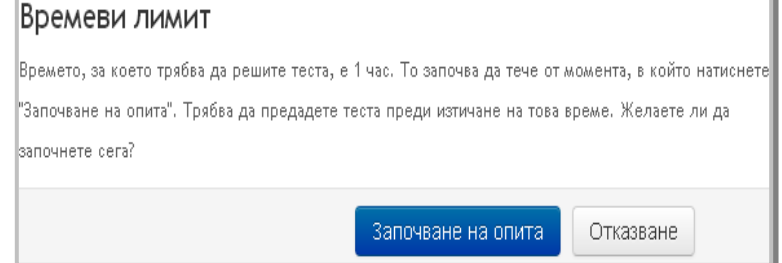

Въпросите са разпределени по 4 или 5 въпроса на една страница. Преминаването към следваща или предишна страница става с натискане на съответния бутон в полето под въпросите. Навигацията е свободна и обучаваният може да се връща към предишни страници от теста и да преглежда и коригира отговорите, които е дал, преди да предаде теста. Има възможност и за отбелязване на въпрос с червено флагче. Тя може да се използва от обучавания за отбелязване на някой въпрос, ако не е сигурен в отговора и иска в даден момент да се върне отново към него.

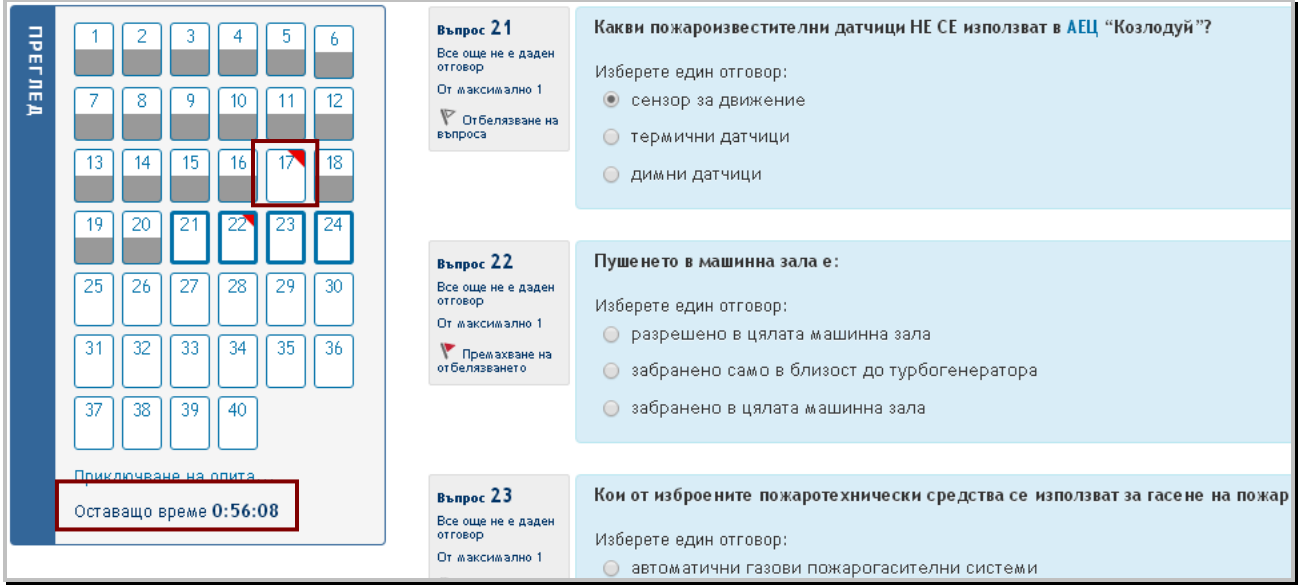

По време на изпълнение на теста в лявото поле, в което са номерата на въпросите, найотдолу има таймер, който показва оставащото време до предаване.

След като се маркират всички отговори (полетата с номерата на въпросите се запълват със сив цвят) се натиска бутонът "**Приключване на опита**".

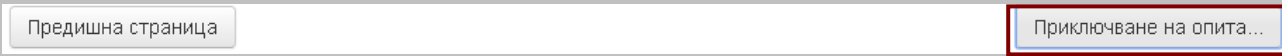

Следва още едно съобщение – въпрос за връщане към теста или финализирането му и оставащо време до предаването. С натискане на бутона **"Предаване на всичко и приключване"** резултатите се визуализират веднага – със зелен цвят и отметка са маркирани верните отговори, а с червен – грешните.

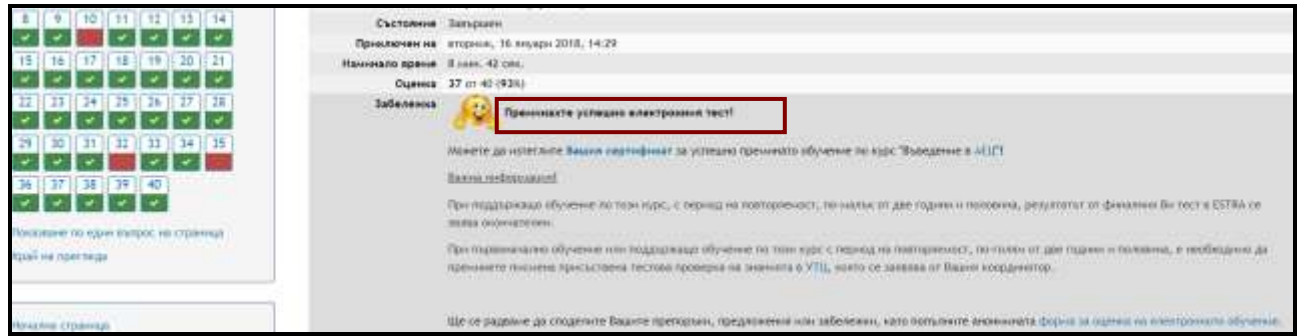

Следва и забележка с оценката в точки и проценти. Всеки верен отговор се оценява с една точка. Крайният резултат в проценти се изчислява автоматично и от него се определя дали обучаваният е издържал теста или не.

- $\triangleright$  Издържал означава, че финалният тест към електронния курс е решен с минимум 80% правилни отговори.
- Неиздържал означава, че финалният тест към електронния курс е решен с по-малко от 80% правилни отговори.

При резултат **неиздържал** координаторът на обучението заявява повторно включване в курса. Подава се нова заявка за обучение и обучаваният се записва за повторно преминаване на курса в ESTRA.

# <span id="page-17-0"></span>**Сертификат**

Ако резултатът от финалния тест е минимум 80%, до името на теста се появява зелена отметка и обучаваният има възможност да изтегли сертификат за преминато обучение в ESTRA.

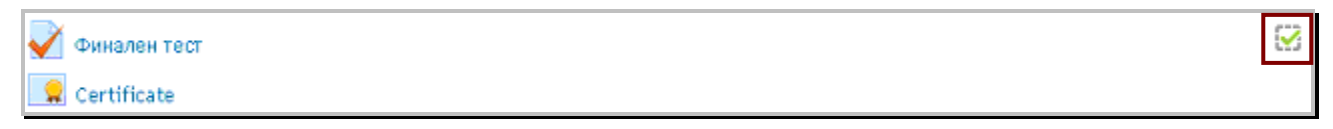

Ако резултатът от финалния тест е под 80%, до името на теста се появява червен хикс и опцията за изтегляне на сертификат е неактивна.

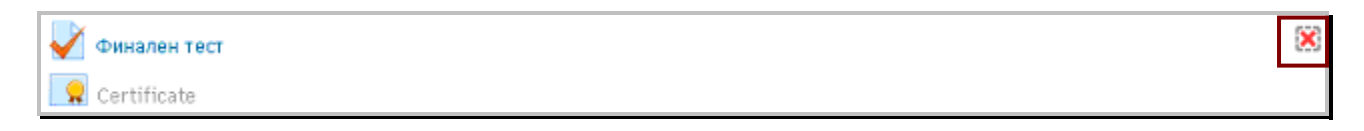

Сертификатът, който се генерира от платформата за електронно обучение ESTRA, е в pdfформат и обучаваният може да го съхрани на компютъра си. Той съдържа данните на обучавания, курса, който е преминат, резултата и датата на издаване.

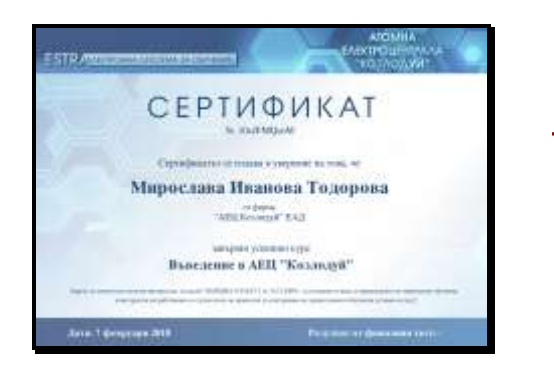

Сертификатът може да бъде изтеглен само в рамките на периода, в който курсът е активен!

Обучаваният може да преглежда и оценките от завършените от него курсове от менюто **"Моят профил"**, което се намира в горния десен ъгъл на всяка страница на сайта.

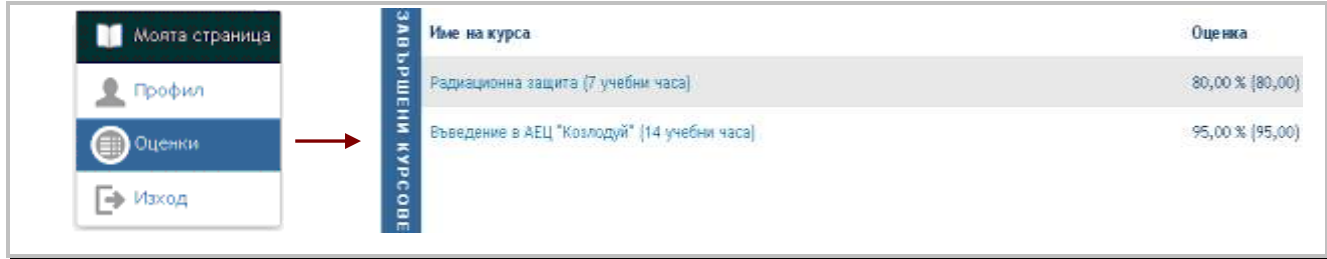

Крайната оценка за курса се формира от получената оценка на финалния тест.

При избиране на конкретен курс се визуализира и информация за резултатите от междинните тестове, които са решавани от обучавания. Подробната информация е достъпна в периода, в който потребителят е записан в курса, докато крайната оценка за курса може да се види и след приключването му, при всяко влизане в платформата с потребителското име и паролата.

# <span id="page-18-0"></span>**Работа по задание в ESTRA**

В някои от курсовете в ESTRA обучението приключва с предаване на **самостоятелна работа** по предварително дефинирано задание. Самостоятелната работа изисква обучаваните да отговарят на въпроси и/или изпращат файлове – документи, презентации, изображения и други.

Към самостоятелните работи се дава подробно описание за техническото изпълнение на задачата – как да се изтегли файлът и след това как да се предаде за оценяване чрез платформата.

Друг вид самостоятелна работа е отговаряне на въпроси в определени за целта полета или изпълнение на задачи под формата на въпроси, които изискват да се намерят правилните места на предложени елементи.

След като обучаваният предаде самостоятелната работа, преподавателят проверява отговорите и/или изпратените файлове и поставя оценки. Обучаваният получава имейл за това, че работата му е проверена, който съдържа и резултата от нея.

#### <span id="page-18-1"></span>**Комуникация с преподавателите**

Основни участници в платформата са обучаваните и преподавателите. Комуникацията между тях се осъществява по имейл или в телефонен разговор.

Към всеки курс в отделен блок са предоставени координати на преподавателите, които отговарят за курса. Имейлите и телефонните им номера се виждат след посочване с мишката върху съответното изображение *(за имейл или телефон*).

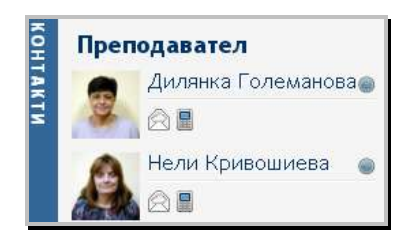

В курсовете, в които от обучавания се изисква решаване само на тестове, които се оценяват

автоматично от системата и за които обучаваният получава веднага обратна връзка с резултата, ролята на преподавателите е на консултанти. Обучаваните могат да задават въпроси по учебното съдържание, като използват координатите на преподавателите по курса.

# <span id="page-19-0"></span>**Форма за обратна връзка**

Формата за обратна връзка дава възможност на обучаваните да дадат своето мнение за електронното обучение и материалите по курсовете, което помага за ефективен контрол и подобряване на електронното обучение.

Попълването на формата е **анонимно**. Въпросите в нея не са задължителни, възможно е на някои от тях да не се даде отговор. Скàлата за оценка е от 6 (отлично) до 2 (неприемливо). Препоръчително е когато обучаваният даде лоша оценка (2 или 3) да посочи в полето за коментар причината за тази оценка.

Формата за оценка на електронното обучение е достъпна по всяко време за периода, в който се провежда курсът. Линк към нея е даден след завършване на финалния тест и изтегляне на сертификата.

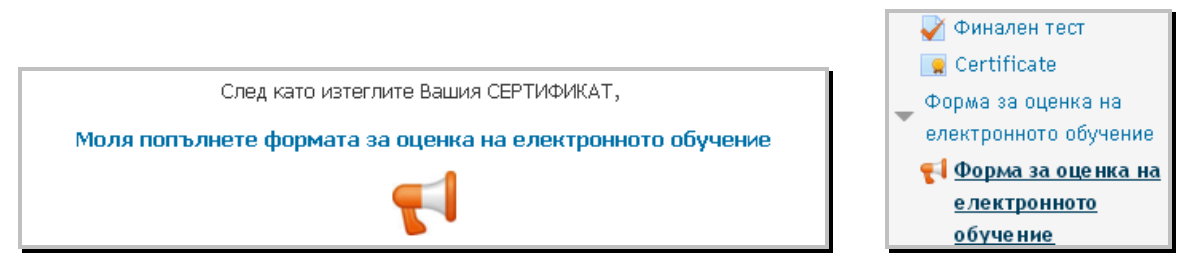

Формата е показана и като раздел в навигационното меню и обучаваният може да я попълни във всеки момент от самообучението си.

ЗА РЪКОВОДСТВОТО